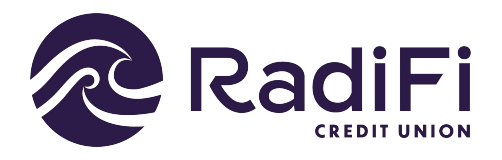

## **How to make a Payment using Transfers**

Follow this guide to make a payment to your RadiFi loan using Make a Transfer.

View my<br>**Accounts** Make a<br>**Transfer** Pay my<br>**Bills** QCash<br>**Loan** Apply for<br>Loan Open an<br>**Account 1.** After logging into Digital Banking, select the option **Make a Transfer** from the menu bar. New Transfer m Add External Account # Add Me New Transfer **2.** Co Scheduled Transfers For a new payment, click **New Transfer**. (a) Transfer History External Accounts **Note**: From here, you can also set up a Member to Member A Scheduled Transfer or add a link to another RadiFi member. Erom: **3.** Select an Account Select the account in the **From** menu that you are transferring the payment out of. Cash Accounts The **To** menu will populate after **From** is S CHECKING \$136.68 selected, and will be the account you're tranferring money into. S SAVINGS \$713.68 **F-SOT** From: S CHECKING \$136.68 S SAVINGS  $$713.68$ **4.** -502 Once the accounts have been selected, provide the dollar amount and date to  $$$  Amount be transferred. Click **Review**. **Note**: DOUBLE CHECK the Date. You  $Q$  Now can schedule for now, post-date, or set Now up reoccurring at this point.One time Weekly Every two wee Monthly Quarterly Annual

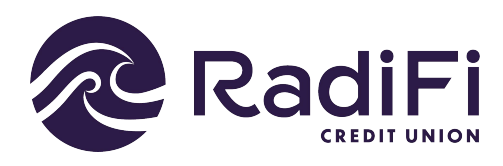

**RadiFi**<br> **How to make a Payment using Transfers** 

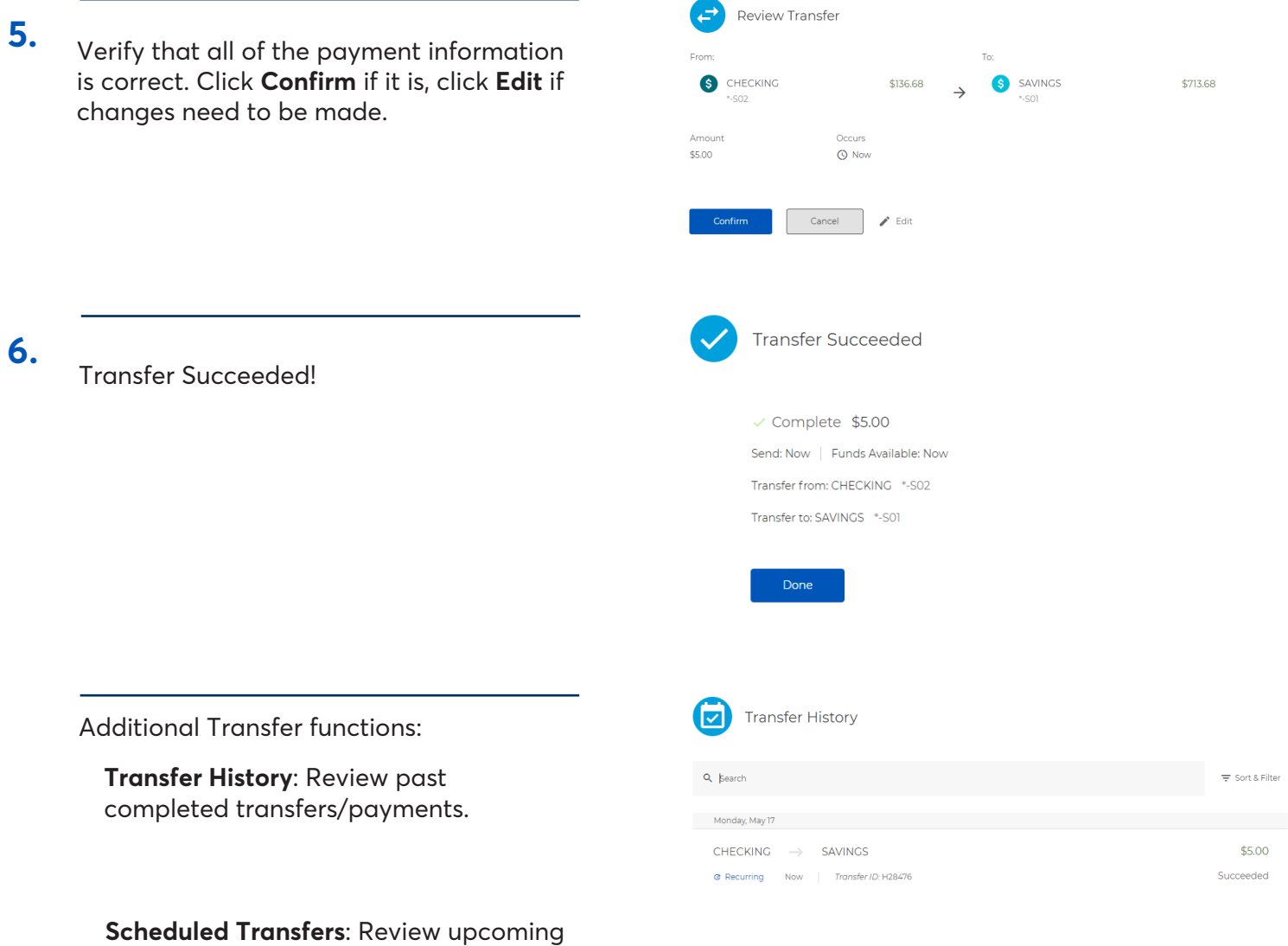

scheduled payments.